# **MAIL MERGE INSTRUCTIONS FOR STATE JUDICIAL EXTERNSHIP APPLICATIONS**

- 1. Open the "**State Court Mail Merge List**" excel spreadsheet provided by the CDO (if you do not have it, ask the CDO to e-mail it to you).
- 2. After you've decided to which judges you plan to apply, highlight the rows containing judges to whom you DO NOT plan to apply.

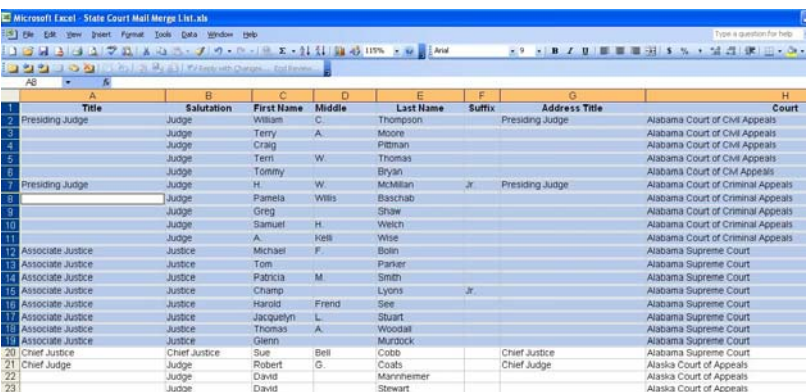

3. Right click and select "**Delete**"

(This will delete the judges to whom you are not applying). DO NOT just click the "Delete" button on the keyboard, as this will not delete the row, it will only delete the information contained within the row (which will cause several blank cover letters to be generated).

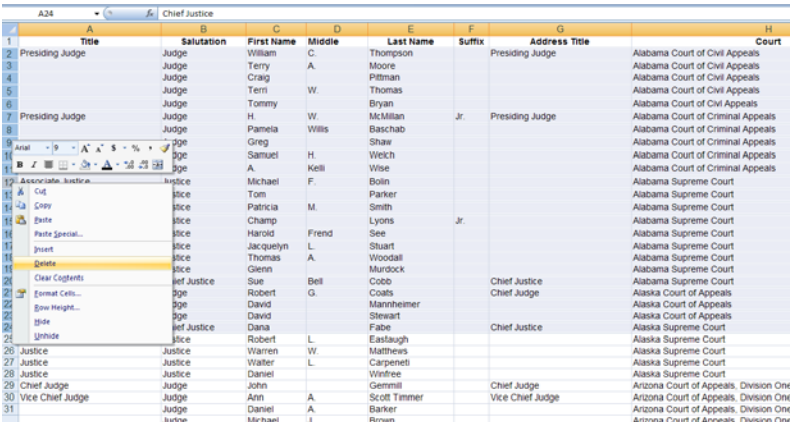

4. Save your changes as a **new document** and close the excel spreadsheet. In the event you choose to expand your applications later, you will have kept the original full judge list.

5. Open the following document in Word: "**State Judicial Externship Cover Letter Template**" (the "Template"). Click "No" when asked if you want to continue.

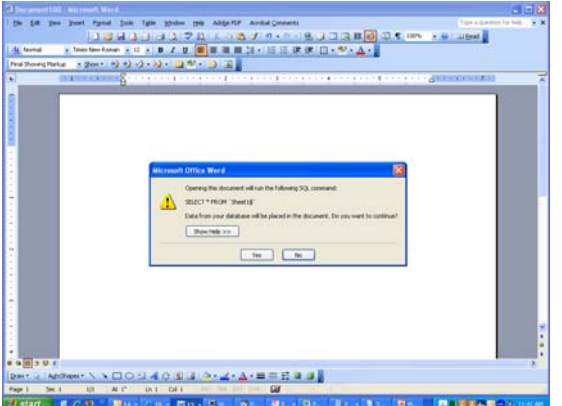

6. You should see a mail merge template that appears as follows:

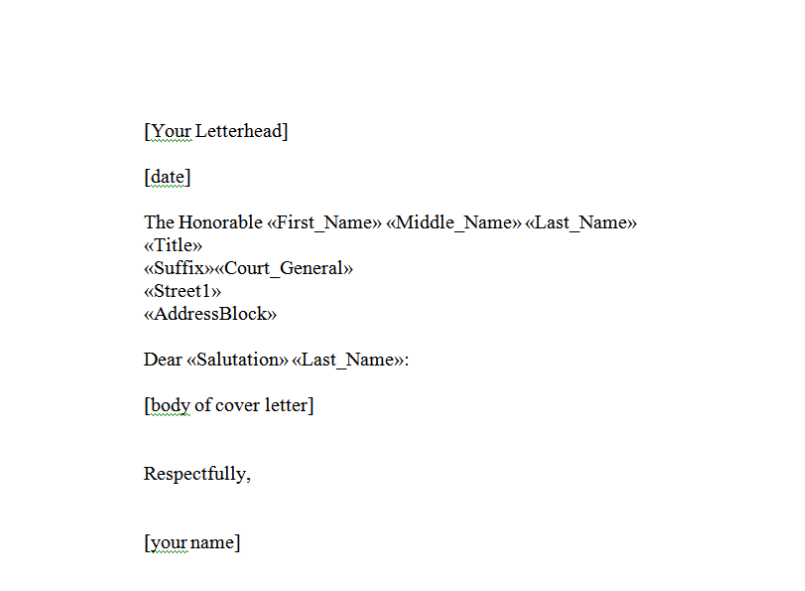

- 7. Open your cover letter (in Word).
- 8. Put critical information from the personal cover letter into the Template:
	- a. Copy the letterhead from your cover letter and paste it into the Template where indicated.
	- b. Copy the body of your cover letter and paste it into the Template where indicated.
	- c. Correct any formatting issues (i.e., font size, margins, etc.)
	- d. Type in your name where indicated at the bottom of the Template.
	- e. Save the Template as "[My Name] [State Judicial Externship Cover Letter]".

Judicial Externship Cover Letter Template with merge fields.doc - Microsoft Word 1. If you are using Word : File Edit View Insert Format Tools Table Window Help Type a question for help 2003: click on DBBBARR Language  $\cdot$  1 |<mark>இரு⊞ ந</mark>≣ <mark>0</mark>| Q || 100% ⊙ | <mark>;</mark> ; Times New Roman <mark> 12 | B</mark> | <mark>≣</mark> ≣ ≣ | ∷ "**Tools**", "**Letters**  Letters and Mailings Mail Merge. : Final Showing Markup - > Show + | 영  $\frac{1}{1}$ Templates and Add-Ins... Show Mail Merge Toolbar  $\cdots$   $\cdots$   $\cdots$   $\cdots$   $\cdots$   $\cdots$   $\cdots$   $\cdots$   $\Delta$   $\cdots$   $\cdots$   $\cdots$   $\cdots$  $\overline{\blacksquare}$ **and Mailings**" and Options... Envelopes and Labels... ľ, × "**Mail Merge …**" Letter Wizard... [date] The Honorable «AddressBlock» «Title» «Court» «Specific\_Court» «Street\_Address»  $\alpha \text{Citys}, \overline{\text{ } \alpha \text{States} \text{ } \alpha \text{Zip4s}}$ 

If you are using Word 2007: click on "**Mailings**", "**Start Mail Merge**", and "**Step by Step Mail Merge Wizard**"

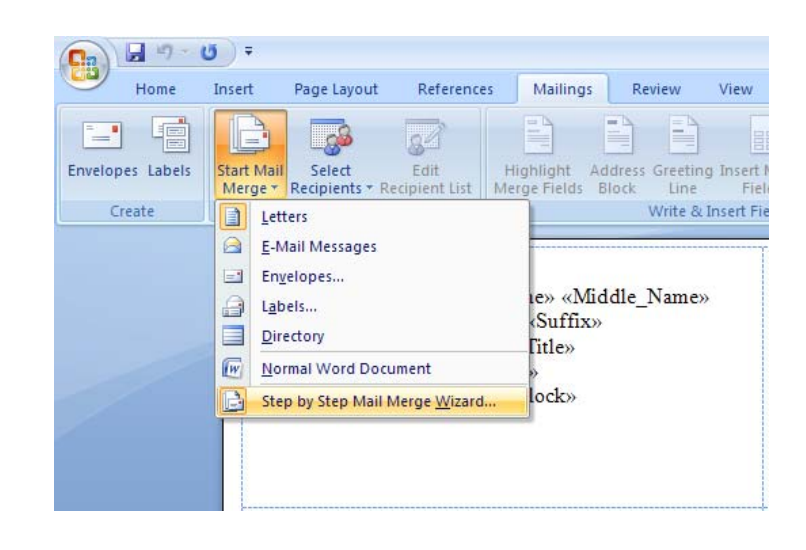

9. Click on "**Next: Starting Document**" on the bottom of the Mail Merge Screen. (Note: If the options are "Next: Write your letter" and "Previous: Starting document", select "Previous: Starting Document")

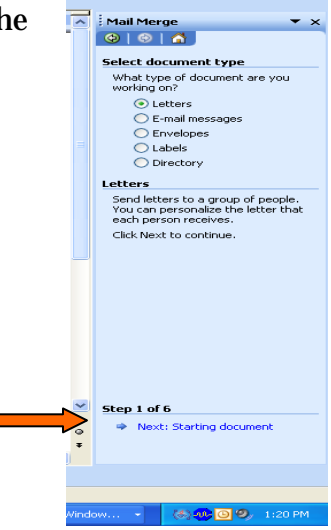

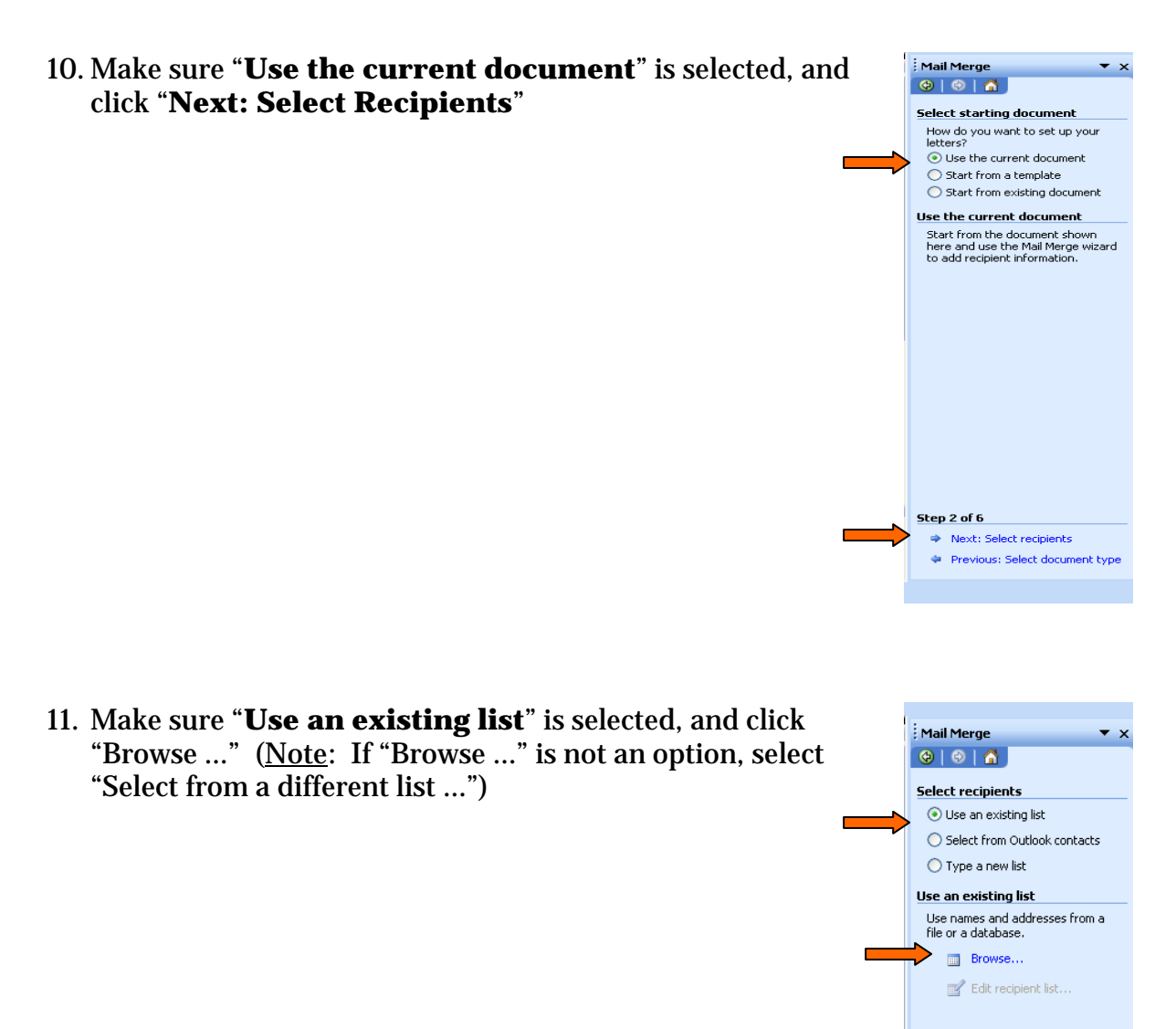

- 12. Locate the "**State Judge List**" excel spreadsheet (the one you just created with your selections) on your computer. Select that excel file and open it. Double click on "**Sheet \$**". Make sure all judges are checked. Click "**OK**".
- 13. Click "**Next: Write your letter**" at the bottom of the mail merge screen.

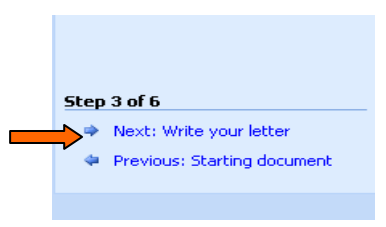

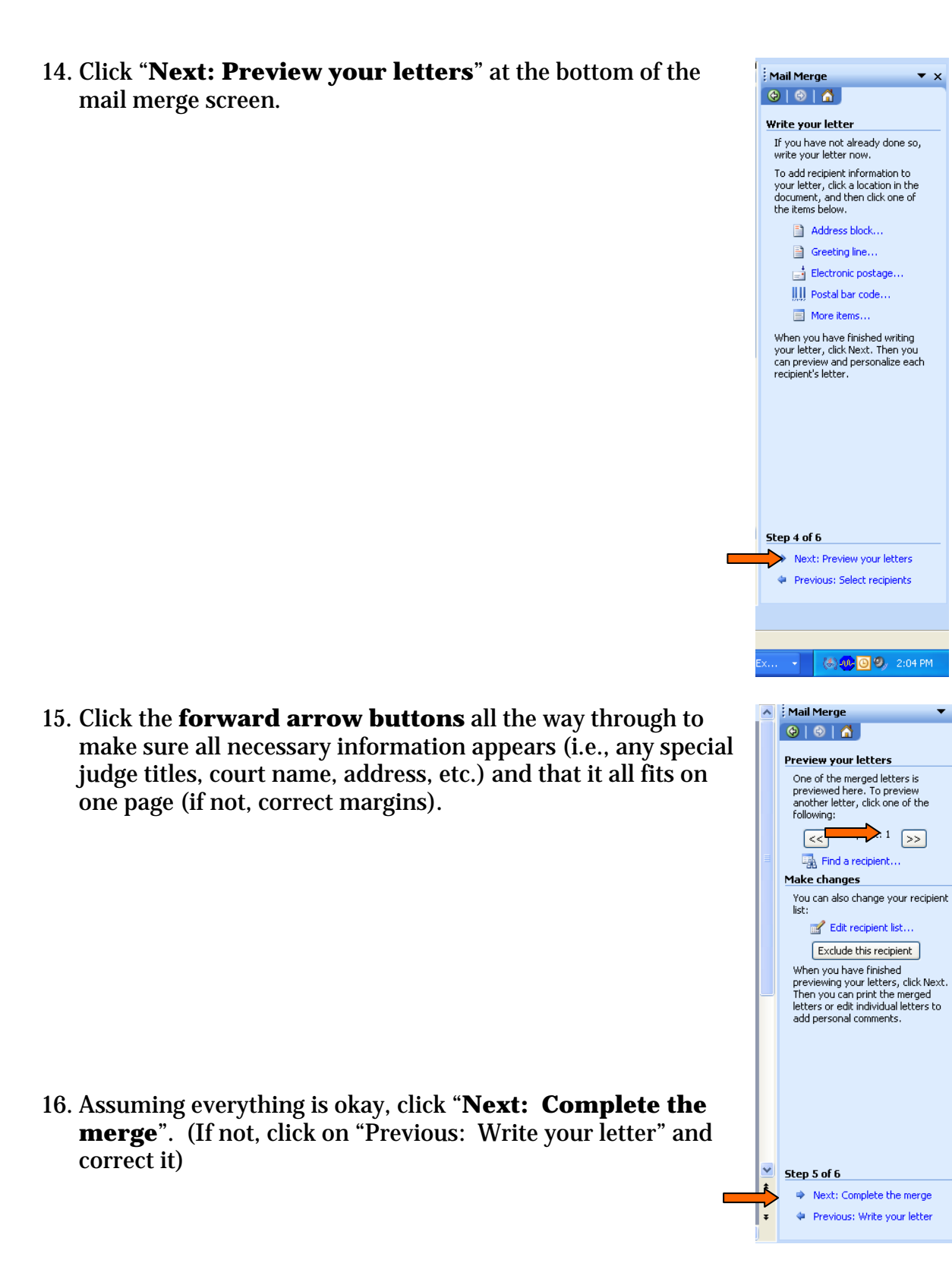

 $\overline{\phantom{a}}$  x

### 17. Click "**Edit individual letters**".

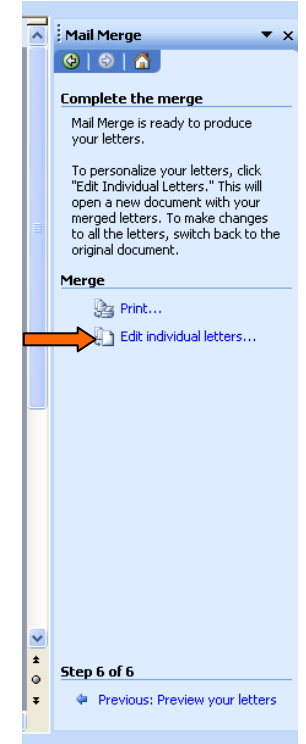

18. Make sure "**All**" is selected and click "**OK**". Go through each letter and make sure the addresses look correct (i.e., there may be some improper indentations that you will need to delete)

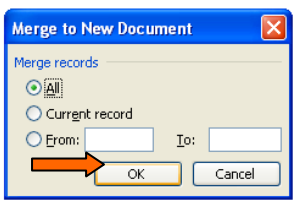

- 19. Double check to make sure that the address formatting is correct on each cover letter and that each cover letter is only 1 page long. Once you are satisfied, print your letters. You should also save this document as "**[My Name] Merged State Judicial Externship Cover Letters**" in case you need to refer to them in the future.
- 20. Print the letters on resume paper.

## **CREATING STATE JUDICIAL CLERKSHIP MAILING LABELS**

The State Judicial Clerkship Label Template is designed for 2"x4" Mailing Labels (Avery # 5163).

- 2. Open the following document in Word: "**State Judicial Clerkship Labels Template**" (the "Template"). Click "**No**" when asked if you want to continue.
- 3. If you are using Word 暫 Judicial Externship Labels Template.doc - Microsoft Word 2003: click on "**Tools**", Eile Edit View Insert Format Tools Table Window Help "**Letters and Mailings**" Language  $\blacktriangleright$  $10693940$ 8 及田民 | 10 3 1 10 and "**Mail Merge …**" Letters and Mailings  $\frac{1}{\epsilon}$  Final Showing Markup k Mail Merge... ▼ Show ▼ | ● Templates and Add-Ins... Show Mail Merge Toolbar  $\blacksquare$ ∙ ≞8  $\mathcal{A}=\mathcal{A}=\mathcal{A}=\mathcal{A}=\mathcal{A}$  $5<sup>2</sup>$  $\tilde{\mathbf{x}}$ Envelopes and Labels... ΨÎ  $\overline{\phantom{a}}$ ÷, Letter Wigard...  $\frac{1}{2}$ «Next-Recor The-Honorable-«First» «MI» «Last» «Suffix» | «First»«MI»  $\frac{1}{1}$ «Title»¶  $\sim$  «Title»¶  $\mathcal{L}(\mathbf{C}^{\mathbf{1}},\ldots,\mathbf{C}^{\mathbf{1}}_{n})=\mathcal{L}(\mathcal{L}(\mathbf{A}),\mathcal{L}(\mathbf{A}),\ldots,\mathbf{C}^{\mathbf{1}}_{n})$ If you are using Word 2007: click on "**Mailings**", 日中·じー  $\mathbf{C}_{n}$ "**Start Mail Merge**", and Home Insert Page Layout References Mailings Review View "**Step by Step Mail**  B 互 53  $\mathbb{R}^{\mathbb{Z}}$ **Merge Wizard**" Select Highlight Address Greeting Insert Envelopes Labels **Start Mail** Edit Merge v Recipients v Recipient List | Merge Fields Block Line Create Write & Insert Fie Letters  $\Theta$ E-Mail Messages  $\equiv$ Envelopes... le» «Middle\_Name»  $\triangleq$ Labels... Suffix» ▤ Directory **Title**»  $\boxed{w}$ Normal Word Document  $lock$ B, Step by Step Mail Merge Wizard.. 4. Select "Letters" as your document type (even though you're
	- creating labels) and click on "**Next: Starting document**".

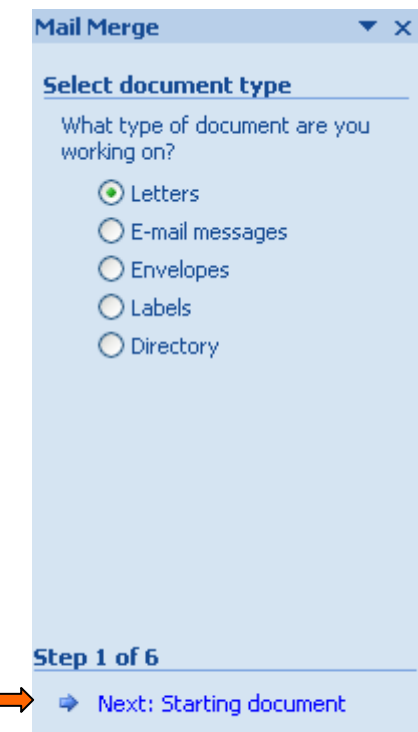

 $\overline{\phantom{a}}$ 

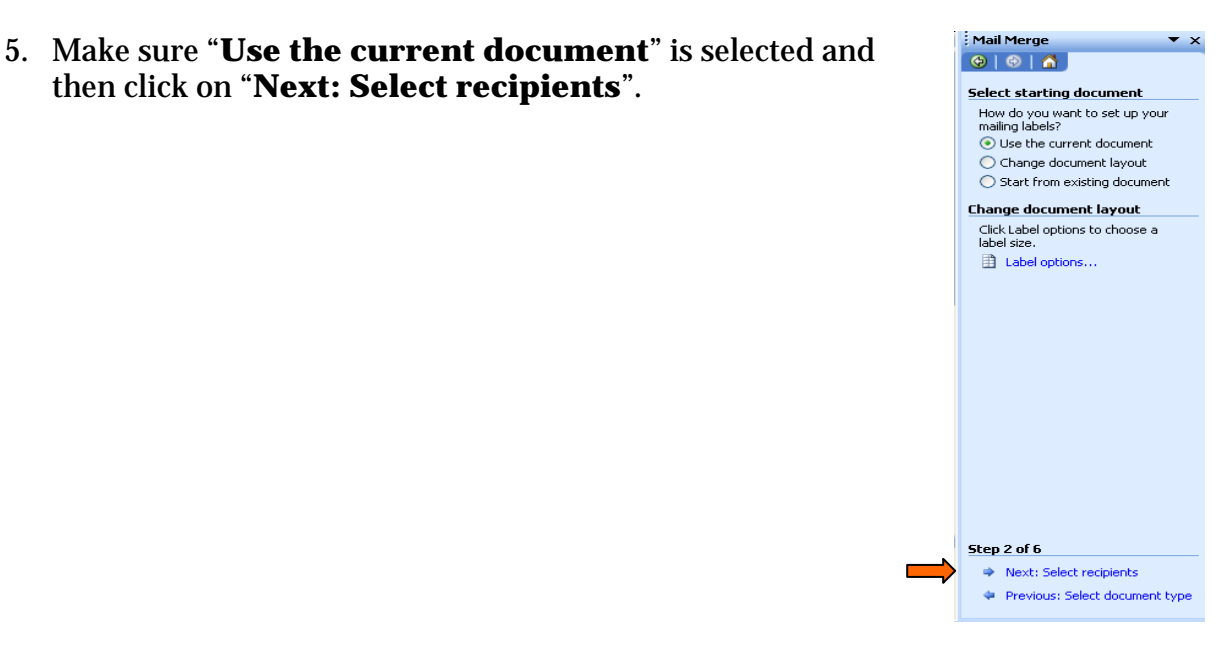

 $\star \times$ 

6. Make sure "**Use an existing list**" is selected and then click on "**Browse …**" Locate your "**State Judge List**" excel spreadsheet and open it.

then click on "**Next: Select recipients**".

**Select recipients**  $\bigcirc$  Use an existing list ◯ Select from Outlook contacts  $\bigcirc$  Type a new list **Use an existing list** Use names and addresses from a file or a database. **Browse...** Edit recipient list... **Select Table** Name Description | Modified Created Type E Sheet1\$ 3/2/2007 1:00:07 PM 3/2/2007 1:00:07 PM TABLE  $\overline{\mathbb{B}}$  Sheet1\$ 3/2/2007 1:00:07 PM 3/2/2007 1:00:07 PM TABLE  $\overline{\left( \right. }%$  $\overline{\mathbf{R}}$ First row of data contains column headers  $\overline{\alpha}$ Cancel Step 3 of 6  $\implies$  Next: Write your letter Previous: Starting document Step 4 of 6 → Next: Preview your letters Previous: Select recipients

**Mail Merge** 

- 7. Double click on "**Sheet\$**" and make sure that all the judges to whom you are applying are selected. Click "**OK**".
- 8. Click on "**Next: Write your letter**".
- 9. Click on "**Next: Preview your letters**".
- 10. Click the **forward arrows** to make sure it looks correct. If everything is okay, click "**Next: Complete the merge**".
- 11. Click "**Edit individual letters** …"
- 12. Select "**All**" and click "**OK**".
- Merge **Sa Print... B** Edit individual letters... Merge to New Document Merge records  $\odot$ al  $\bigcirc$  Current record  $O$  Erom:  $\mathbb{I}$   $\mathbb{I}$ o:  $\mathbb{I}$ Cancel  $OK$

Step 5 of 6

Next: Complete the merge Previous: Arrange your labels

13. Double check to make sure that the address formatting is correct for each label and that the information fits properly on each label (you may have to shrink the font size for some of the labels).

For example, if you have a long court name, such as:

#### **United States District Court for the Southern District of California**

you may want to change the line break to:

### **United States District Court for the Southern District of California**

You may have to shrink the font size for some of the labels. You should also save this document as "**Merged State Judicial Externship Labels**" for your record.

14. Print your labels.